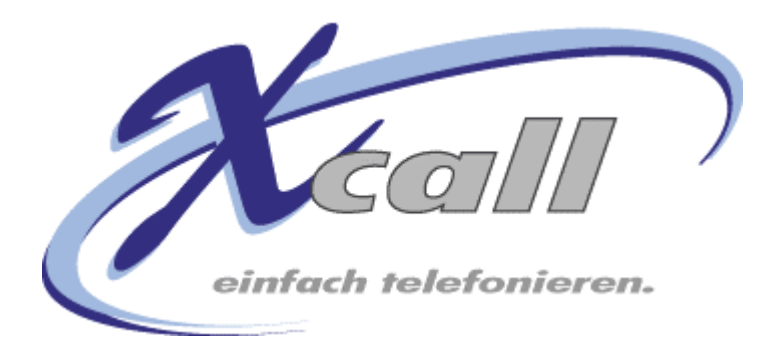

# **Bedienungsanleitung**

**V 3.5.4** 

<span id="page-1-0"></span>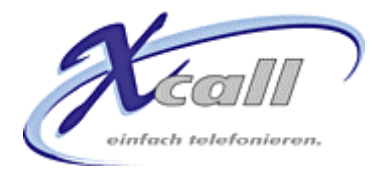

# **Inhaltsverzeichnis**

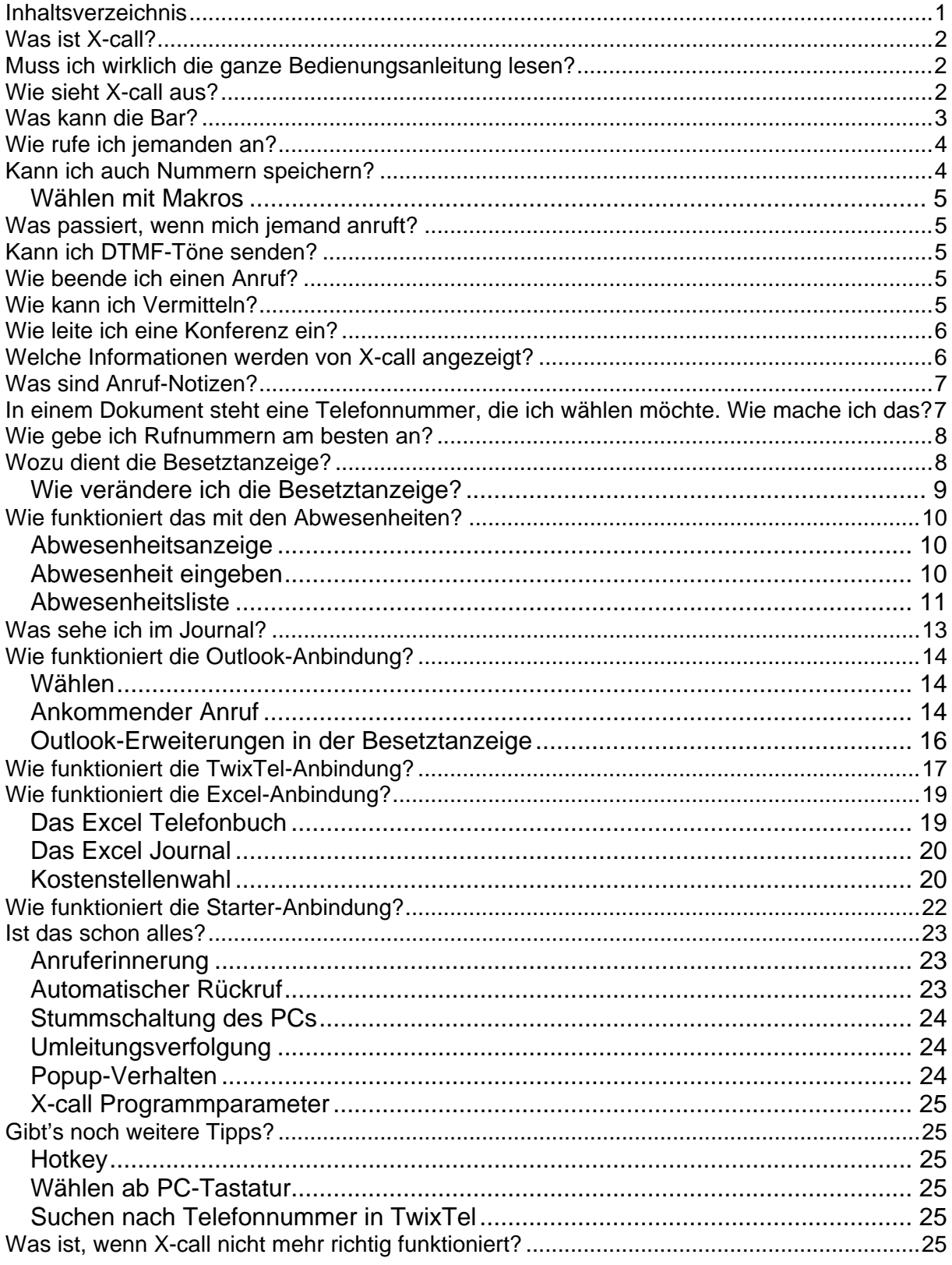

<span id="page-2-0"></span>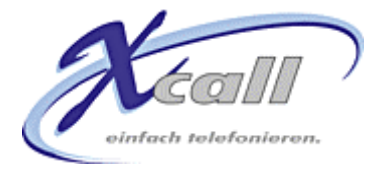

# **Was ist X-call?**

X-call ist ein sogenanntes Computer-Telefonie Programm, d.h. X-call lässt Sie Ihr Telefon vom Bildschirm aus steuern und bringt Daten vom Telefon auf den PC. Aber X-call ersetzt nicht etwa Ihren Apparat. Auch nach der Installation von X-call können Sie weiterhin telefonieren wie zuvor. Betrachten Sie einfach X-call als Erweiterung Ihres Telefons.

# **Muss ich wirklich die ganze Bedienungsanleitung lesen?**

Besuchen Sie die X-call WebSite [http://www.x-call.ch](http://www.x-call.ch/). Dort finden Sie unter Quickstart eine Einführung, die Ihnen nur die allerwichtigsten Funktionen von X-call im Schnelldurchlauf zeigt. Das reicht für den Anfang...

# **Wie sieht X-call aus?**

X-call besteht aus 3 Fenstern:

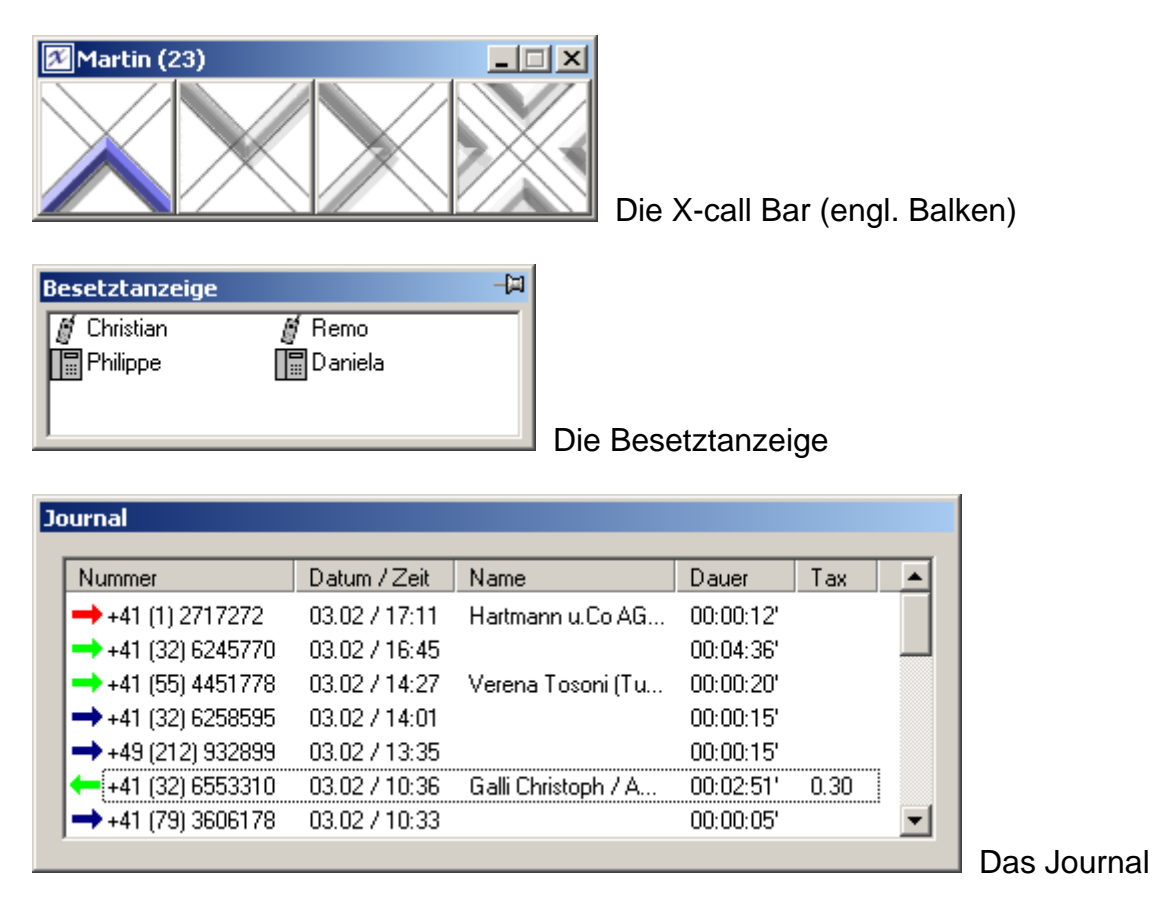

Sie können die Position aller drei Fenster wie auch die Grösse der Besetztanzeige und des Journals verändern. Wenn X-call erneut gestartet wird, so werden die Fenster wieder am gleichen Ort erscheinen.

<span id="page-3-0"></span>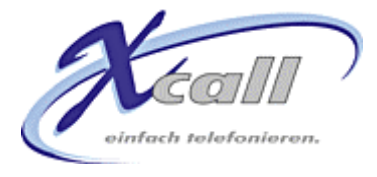

# **Was kann die Bar?**

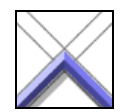

Dieser Button symbolisiert ein Abheben des Telefon-Hörers. Damit können Sie also jemanden Anrufen oder einen Anruf beantworten, wenn es klingelt.

Dieser Button symbolisiert das Auflegen des Hörers. Damit beenden Sie ein laufendes Gespräch.

Mit diesem Button geben Sie einen Anruf weiter (Vermitteln)

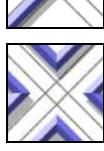

Dieser Button symbolisiert eine Konferenz.

Wenn X-call gestartet wurde, so zeigt die Titelleiste den Namen und die Nummer des kontrollierten Telefons. Die 4 Buttons der Bar sind nur aktiv (blau), wenn die entsprechende Funktion verfügbar ist. X-call verfolgt immer den Zustand des Telefons um die richtigen Buttons zu aktivieren. Dabei spielt es keine Rolle, ob das Telefon von X-call gesteuert oder von Hand bedient wird.

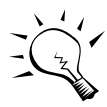

**Tip:** Wenn Sie mit der Maus eine kurze Zeit auf einem Button bleiben, so erscheint ein ToolTip, der die darunter liegende Funktion beschreibt. Dabei verändert sich der ToolTip je nach Anrufzustand.

Wenn Datenanbindungs-Module lizenziert wurde, so zeigt der 4. Button unter Umständen eines der folgenden Symbole:

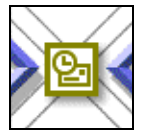

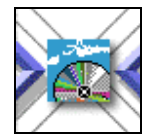

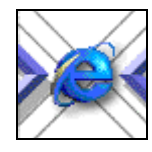

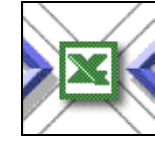

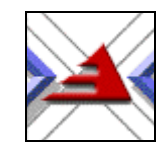

Microsoft **Outlook** 

TwixTel Internet-

Browser

Microsoft Excel

a-office

Falls die installierte Telefonie-Hardware es unterstützt, kann ein Anruf auch in Haltung gelegt bzw. aus der Haltung genommen werden:

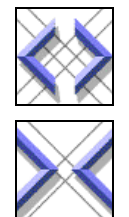

Mit diesem Button kann ein Gespräch in Haltung gelegt werden.

Mit diesem Button wird der Anruf wieder zurückgeholt.

<span id="page-4-0"></span>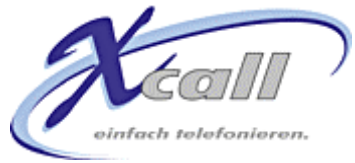

# **Wie rufe ich jemanden an?**

Das machen Sie mit dem ersten Button. Ist Ihr Telefon im Ruhezustand, so öffnet ein Links-Klick auf den Anruf-Button die Bar auf die volle Grösse:

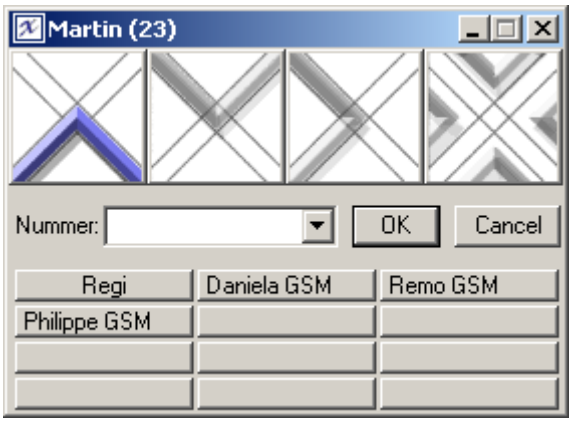

Der Cursor springt automatisch in das Nummern-Eingabefeld. Sie können dort die gewünschte Rufnummer eingeben. Das Nummern-Eingabefeld kann aber auch aufgeklappt werden (mit dem Pfeil Symbol), um die Wahlwiederholungs-Liste anzuzeigen. Nachdem Sie eine Nummer von Hand eingegeben haben oder einen Eintrag in der Wahlwiederholungs-Liste ausgewählt haben, drücken Sie OK um die Wahl auszulösen. Die meisten Telefone werden sofort das Gespräch aufbauen (im Freisprech-Modus), bei einigen muss zuerst der Hörer abgenommen oder die Hörer-Taste gedrückt werden.

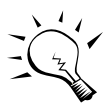

**Tip:** Sie können auch den Hörer in die Hand nehmen und dann die gewünschte Nummer auf der Tastatur eingeben, es wird dann sofort gewählt.

### **Kann ich auch Nummern speichern?**

Für die wichtigsten Nummern stehen Ihnen 12 programmierbare Buttons zur Verfügung, die Sie nach Ihrer Wahl belegen können. Diese Buttons sind nur sichtbar, wenn der Anruf-Button gedrückt wurde. Um einen leeren Button zu programmieren, klicken Sie ihn einfach an. Dadurch wird dieser Dialog dargestellt:

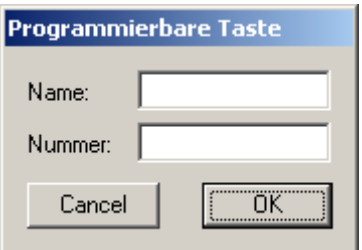

Geben Sie dem Button einen Namen und programmieren Sie eine Nummer. Um einen Button zu ändern, klicken Sie mit der rechten Maustaste darauf und wählen "Ändern" im Kontext-Menü aus.

<span id="page-5-0"></span>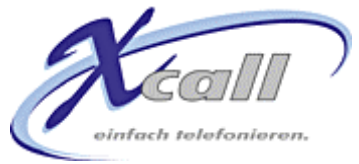

### **Wählen mit Makros**

X-call unterstützt einige Makro-Befehle, die es ermöglichen, Anrufs-Abläufe zu automatisieren. Die möglichen Makros sind:

- P: Pause (ca. 0.5 Sekunden)
- I: Leitung belegen, d.h. Anruf beginnen
- X: Auflegen, d.h. Anruf beenden
- Z: DTMF Modus ein- bzw. ausschalten
- R: Platzhalter für die letzte gewählte Nummer

So kann z.B. mit diesem Makro eine Swisscom-Combox abgehört werden: I0791234567PPPP\*0000#, wobei 079 123 45 67 die Nummer der Combox und 0000 der PIN ist.

### **Was passiert, wenn mich jemand anruft?**

Ruft Sie jemand an, so wird die Bar automatisch auf dem Bildschirm erscheinen, und zwar über allen anderen laufenden Programmen. Jedoch wird die Bar nicht aktiviert, so dass Sie immer noch mit dem aktiven Programm arbeiten können. Tippen Sie z.B. gerade einen Text in Word und es kommt ein Anruf herein, so sehen Sie, wer anruft, aber Sie können weiter tippen, d.h. Word bleibt das aktive Programm.

Um den Anruf entgegenzunehmen, drücken Sie auf den Beantworten-Button. Das Telefon wird damit in den Freisprech-Modus geschaltet.

### **Kann ich DTMF-Töne senden?**

Wenn Sie verbunden sind und X-call aktiv ist (d.h. einen blauen Titelbalken hat), so können Sie einfach die gewünschte Zahl auf der Tastatur drücken, um den DTMF Ton zu senden.

### **Wie beende ich einen Anruf?**

Einen Anruf können Sie immer durch einen Links-Klick auf den Auflegen-Button beenden. X-call bleibt auf dem Bildschirm.

Wenn Sie den Anruf vom Telefon aus beenden, z.B. durch ein Auflegen des Hörers, so verschwindet X-call in der SystemTray (Bereich unten rechts bei der Zeit-Anzeige). Klicken Sie auf das X Symbol, um X-call wieder auf den Bildschirm zu bringen.

### **Wie kann ich Vermitteln?**

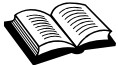

Das Vermitteln (wird auch Anruf umlegen genannt), dient dazu, einen Anruf auf einen anderen Apparat zu bringen. Ein Vermitteln beginnt immer damit, dass ein neuer Anruf (die sogenannte Rückfrage) auf das Vermittlungs-Ziel platziert wird. Dabei wird der eigentliche Anruf automatisch in Haltung gelegt. Sobald es beim Rückfrage-Ziel klingelt, kann der Anruf vermittelt werden, man spricht dann von einem Vermitteln

<span id="page-6-0"></span>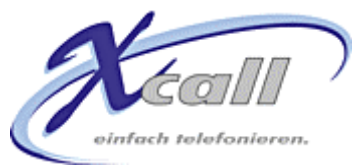

ohne Ankündigung, d.h. man hat noch nicht mit dem Rückfrage-Ziel gesprochen. Man ist dann auch nicht sicher, ob der Anruf vom Vermittlungs-Ziel beantwortet wird. Wartet man hingegen, bis die Rückfrage beantwortet wird, spricht man vom Vermitteln mit Vorankündigung.

Wenn Sie verbunden sind, so können Sie mit einem klick auf den Vermitteln-Button das Nummern-Eingabefeld öffnen. Geben Sie hier die Nummer des Teilnehmers ein, zu dem der Anruf vermittelt werden soll. Während dieser Zeit sind Sie immer noch verbunden. Drücken Sie auf OK um das Vermitteln einzuleiten (oder besser gesagt um eine Rückfrage einzuleiten). Sobald es beim anderen Teilnehmer ruft, haben Sie 3 Möglichkeiten:

- 1. Vermitteln ohne Voranmeldung: Drücken Sie nochmals auf den Vermitteln-Button. Der Anruf wird durchgestellt und Ihr Telefon geht in den Ruhezustand. Wenn der andere Teilnehmer nicht antwortet, wird die Telefonzentrale den Anruf zu ihnen zurückbringen (sog. Wiederanruf)
- 2. Vermitteln mit Voranmeldung: Warten Sie, bis der andere Teilnehmer antwortet. Sie können nun die Vermittlung "anmelden". Drücken Sie wieder den Vermitteln-Button, um durchzustellen.
- 3. Abbruch des Vorgangs: Drücken Sie den Auflegen-Button um zum ursprünglichen Anruf zurückzukommen.

Sollte die Rückfrage aus einem Grund nicht zustande kommen (z.B. falsche Nummer gewählt oder der Teilnehmer ist besetzt), so können Sie den ursprünglichen Anruf wieder mit dem Auflegen-Button zurückholen.

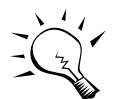

**Tip:** Wenn Sie mit dem Rückfrage-Ziel verbunden sind, können Sie mit dem Auflegen-Button makeln, d.h. zwischen den beiden Anrufen hin- und her schalten.

### **Wie leite ich eine Konferenz ein?**

Eine Konferenz wird ähnlich wie ein Vermitteln eingeleitet, d.h. man muss zuerst eine Rückfrage aufbauen. Wenn Sie mit einem Konferenz-Teilnehmer verbunden sind, drücken Sie auf den Vermitteln-Button und geben Sie die Nummer des 2. Konferenz-Teilnehmers ein und drücken OK. Sobald der 2. Teilnehmer den Anruf beantwortet, wird der Konferenz-Button aktiv. Drücken Sie ihn, um die Konferenz aufzubauen. Zur Zeit wird nur eine 3er-Konferenz unterstützt.

### **Welche Informationen werden von X-call angezeigt?**

Die Bar enthält drei Bereiche, die nützliche Informationen darstellen:

1. Titelzeile:

Im Ruhezustand enthält diese den Namen und die Nummer des kontrollierten Telefons, d.h. Ihres Telefons. Sollte hier ein anderer Namen / eine andere Nummer dargestellt werden, so müssen Sie die Einstellungen ändern. Läuft ein Anruf, so wird die Nummer und evtl. der Name des Gesprächspartners sowie der Zustand des Anrufes angezeigt. Ist der Anruf

<span id="page-7-0"></span>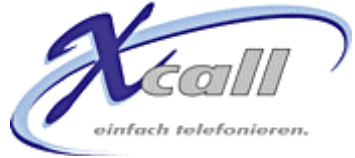

verbunden, so wird zusätzlich die verstrichene Anrufdauer und evtl. Gesprächsgebühren dargestellt.

- 2. Linkes Anruffeld: Hier wird die Nummer und evtl. der Name des 1. Gesprächspartners sowie der Anrufzustand angezeigt.
- 3. Das rechte Anruffeld enthält die selben Informationen für das 2. Gespräch. Ein 2. Gespräch entsteht z.B. beim Vermitteln, oder wenn jemand auf Ihr besetztes Telefon anklopft.
- 4. Umleit- oder Direktwahl-Informationen: Je nach verwendeter Telefonie-Hardware können unter dem rechten und linken Anruffeld noch weitere Informationen angezeigt werden.

# **Was sind Anruf-Notizen?**

Wenn Sie jemand anruft und Sie diesen Anruf nicht beantworten (z.B. weil Sie abwesend waren), so wird auf Ihrem Bildschirm eine Notiz dargestellt, die die Nummer (evtl. den Namen) und die Anrufzeit anzeigt:

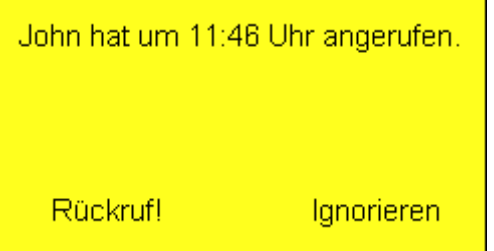

Sie können auf "Rückruf" klicken, um einen Rückruf einzuleiten. Oder aber Sie klicken auf "Ignorieren" um die Notiz zu löschen.

(Hinweis: Wenn der Anrufer die Rufnummer unterdrückt, so wird die Notiz nicht angezeigt.)

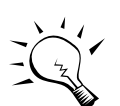

### **Tips:**

- Sie konnen die Anruf-Notizen ausschalten, wenn sie Sie stören. (Einstellungen  $\rightarrow$  Erweitert). Auch im Journal ist ersichtlich, wenn Anrufe nicht beantwortet wurden.
- Anrufnotizen werden nicht gemacht, wenn während des Anrufes die Maus bewegt wird. X-call geht dann davon aus, dass am PC gearbeitet wird und der Anruf absichtlich ignoriert wurde.

### **In einem Dokument steht eine Telefonnummer, die ich wählen möchte. Wie mache ich das?**

Das ist sehr einfach: Markieren Sie einfach die Nummer (mit der gedrückten linken Maustaste über die Nummer fahren) im Dokument. Es spielt dabei keine Rolle, welcher Art das Dokument ist, es kann sich z.B. um ein Word-Doc, ein Email, eine Excel Tabelle oder eine Web-Seite handeln. Wenn die Nummer markiert ist, drücken Sie den Hotkey (Default: <WIN> + <X>) um zu wählen. Die <WIN> Taste ist mit dem Windows Logo beschriftet und existiert nur auf neueren Tastaturen. Der markierten

<span id="page-8-0"></span>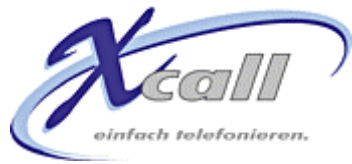

Nummer wird automatisch die Amtsholungsziffer (normalerweise eine "0") vorangestellt, falls die markierte Nummer länger als 5 Ziffern ist.

### **Wie gebe ich Rufnummern am besten an?**

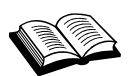

Windows kennt zwei Rufnummern-Formate: Das wählbare und das kanonische Format. X-call versteht beide. Das wählbare Format stellt die Nummer dar, so wie Sie sie in Ihr Telefon eingeben müssen, z.B. 00326226226, d.h. inklusive Amtskennziffer. Wenn Sie jedoch eine Rufnummer programmieren (z.B. auf einem der 12 Buttons oder in Outlook, etc.), so empfiehlt es sich, das kanonische Format zu benutzen, welches folgendermassen aufgebaut ist:

+41 (32) 6226226 oder allgemein: +Ländercode (Vorwahl) Nummer. Beachten Sie, dass die Vorwahl keine 0 enthält!

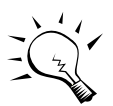

**Tip:** Das kanonische Format hat den grossen Vorteil, dass es Standort-unabhängig ist. Bei einem Wahlvorgang wandelt Windows aufgrund der eingestellten Wählparameter das kanonische automatisch ins wählbare Format um. In den Wählparametern stellen Sie ein, in welchem Land und in welcher Vorwahlzone Sie sich gerade befinden. Ausserdem geben Sie die Amtsholungsziffer Ihrer Telefonzentrale ein. Wenn Sie nun X-call von einem anderen Standort aus brauchen (Ihr Unternehmen ist umgezogen, oder Sie sind mit dem Laptop unterwegs), so brauchen Sie nur die Wählparameter anzupassen.

### **Wozu dient die Besetztanzeige?**

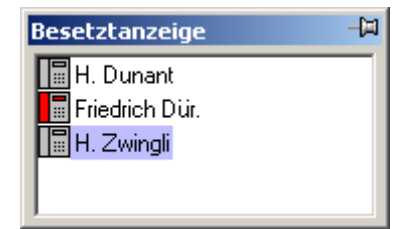

In der Besetztanzeige sind andere Teilnehmer sichtbar (falls von der Telefonie-Hanrdware unterstützt). Die Besetztanzeige lässt sich frei auf dem Bildschirm positionieren (drücken Sie mit der linken Maustaste auf den blauen Rand und ziehen Sie die Besetztanzeige auf die gewünschte Position). Sie können die Besetztanzeige auch nach Ihrem Wunsch vergrössern oder verkleinern, wenn Sie auf den äussersten Rand klicken.

Zum einen dient die Besetztanzeige dazu, den Zustand der anderen Teilnehmer anzuzeigen. Hat der Teilnehmer ein graues Telefon-Icon, so ist er frei. Ein rotes Icon bedeutet, das der Teilnehmer besetzt ist, ein blinkendes Icon zeigt, dass es beim Teilnehmer klingelt. Die farbige Hinterlegung eines Teilnehmers bedeutet, dass dieser eine Umleitung programmiert hat.

Zum anderen bietet die Besetztanzeige aber auch die Möglichkeit, die anderen Teilnehmer sehr einfach mit einem Doppelklick anzurufen (wenn sowohl Sie wie auch

<span id="page-9-0"></span>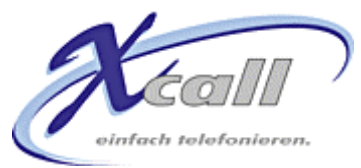

der andere frei sind). Wenn Sie frei sind und es beim anderen Teilnehmer klingelt, so holt ein Doppelklick diesen Anruf zu Ihrem Telefon (sogenanntes "Anruf heranholen").

Sie können die Besetztanzeige auch ausblenden, sollte sie diese stören. Hierzu müssen Sie mit der rechten Maustaste in die Titelzeile der Bar klicken. Im darauf erscheinenden Menü klicken Sie auf Besetztanzeige. Falls Sie möchten, dass die Besetztanzeige immer auf dem Bildschirm bleibt, drücken Sie auf den Pin oben rechts.

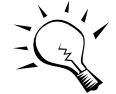

**Tip:** Sie können aber auch mit der Besetztanzeige auf sehr einfache Weise einen Anruf vermitteln: Wenn Sie verbunden sind, doppelklicken Sie auf den Teilnehmer, auf den Sie vermitteln wollen. Das wird eine Rückfrage auf die gewünschte Nummer auslösen. Sobald es ruft, können Sie mit dem Vermitteln-Button den Anruf übergeben.

#### **Wie verändere ich die Besetztanzeige?**

Falls Sie die Positionen der Teilnehmer in der Besetztanzeige verändern wollen, so können Sie einzelne Teilnehmer mittels Drag-and-Drop (klicken und ziehen) verschieben. Unter Einstellungen  $\rightarrow$  Besetztanzeige finden Sie weitere Einstellungsmöglichkeiten:

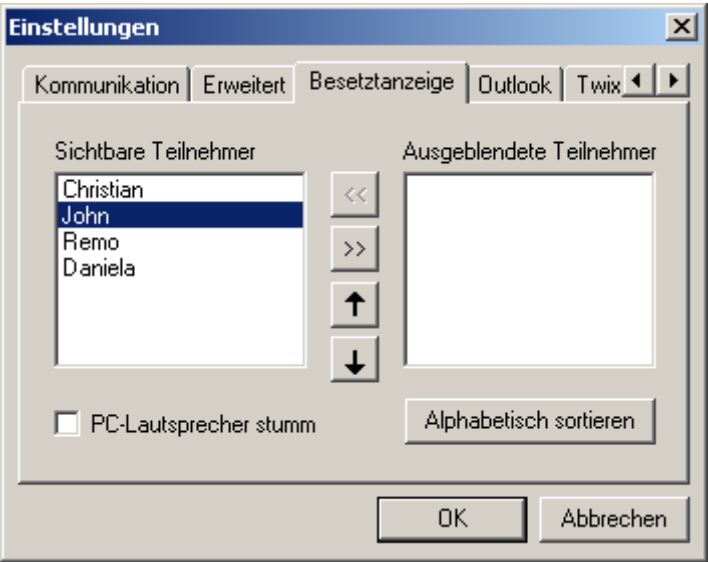

Mit den Hoch/Runter-Pfeilen können Sie ebenfalls die Position der Teilnehmer verändern. Mit den << / >> Tasten können Sie Teilnehmer ein / ausblenden. Beachten Sie, dass Sie nicht unbedingt alle Teilnehmer sehen, sondern nur einen Teil davon. Dieser Teil wird vom X-call Administrator festgelegt.

Sie können die Teilnehmerliste auch alphabetisch sortieren lassen. Ebenso ist es möglich, die Lautsprecher Ihres PCs ausschalten zu lassen, wenn ein anderer Teilnehmer ein Telefonat führt. Wählen Sie dazu den entsprechenden Teilnehmer an und klicken Sie auf PC-Lautsprecher stumm. Beachten Sie, dass diese Einstellung nur aktiv ist, wenn der PC auch bei eigenen Anrufen stumm geschalten wird (siehe [Stummschaltung des PCs\)](#page-24-1)

<span id="page-10-0"></span>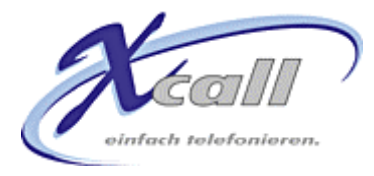

# **Wie funktioniert das mit den Abwesenheiten?[1](#page-10-1)**

### **Abwesenheitsanzeige**

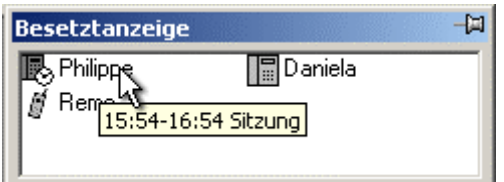

Das Symbol eines Teilnehmers wechselt auf das Telefonsymbol mit der Uhr, wenn der Teilnehmer als abwesend gemeldet ist. Zeigen Sie mit der Maus auf das Symbol, um Details zur Abwesenheit zu erfahren.

### **Abwesenheit eingeben**

Um eine eigene Abwesenheit einzugeben, klicken Sie mit der rechten Maustaste auf die Bar und wählen "Abwesenheit". Im darauf folgenden Dialog geben Sie die Startund Endzeit der Abwesenheit sowie deren Grund ein:

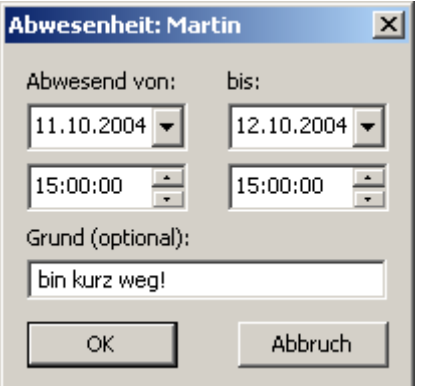

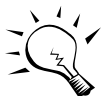

Falls die Outlook-Anbindung lizenziert ist, werden Ihre Absenzen aus dem Kalender automatisch übernommen.

Über die Besetztanzeige können auch Abwesenheiten anderer Teilnehmer eingegeben werden. Rechts-Klicken Sie dazu auf den entsprechenden Teilnehmer.

Eigene Abwesenheit zeigt X-call im Fenstertitel:

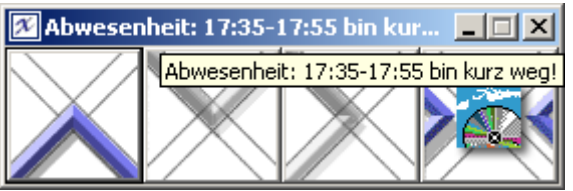

Sie können sich in dieser Situation auch wieder als anwesend melden: Rechts-Klicken Sie auf die Bar und wählen Sie "Abwesenheit":

<span id="page-10-1"></span><sup>1</sup> <sup>1</sup> Nur verfügbar falls die Absenzen-Verwaltung lizenziert wurde.

<span id="page-11-0"></span>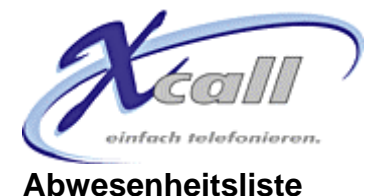

Die Abwesenheitsliste wird im Kontext-Menü der Bar ein- und ausgeschaltet, gleich wie das Journal oder die Besetztanzeige.

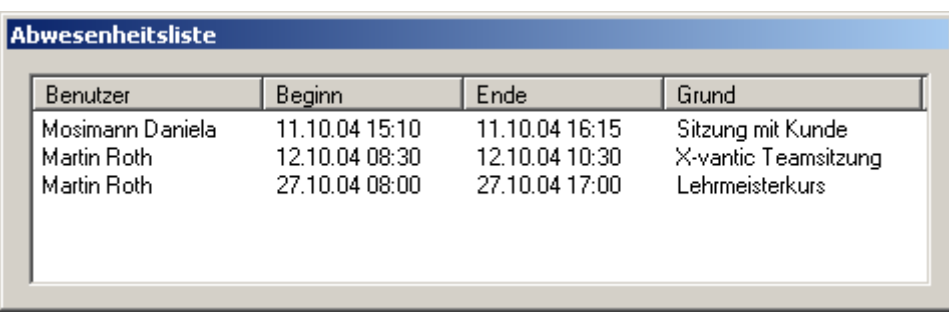

Sie können die Abwesenheiten nach Benutzer oder nach Beginn der Abwesenheit durch Anklicken der entsprechenden Kopfzeile sortieren. Um einen Eintrag zu löschen, markieren Sie ihn und drücken dann die <Delete>-Taste. Sie können die Einträge aller Benutzer löschen, nicht nur die eigenen.

### Wie funktioniert der X-operator?

X-operator ist eine Erweiterung von X-call (lizenzpflichtig), die bis zu 5 gleichzeitig anstehende Anrufe anzeigen kann. Der X-operator funktioniert nur mit Vermittler- und Reihenapparaten.

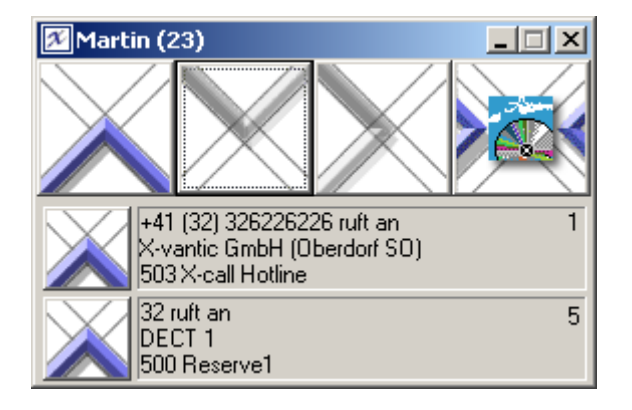

Für jeden anstehenden Anruf zeigt X-call ein sogenanntes Ticket. Dabei sind folgende Informationen ersichtlich:

- Nummer des Anrufers
- Anzahl Rufzyklen seit der Anruf ansteht (solange wartet der Anrufer schon). Ein Rufzyklus ist 5 Sekunden lang.
- Anrufername, falls bekannt.
- Durchwahl-Informationen, falls in der PBX konfiguriert

Um einen beliebigen Anruf entgegenzunehmen, klicken Sie auf das Pfeil-Symbol links vom Ticket. Dieser Anruf wird dann als verbunden angezeigt:

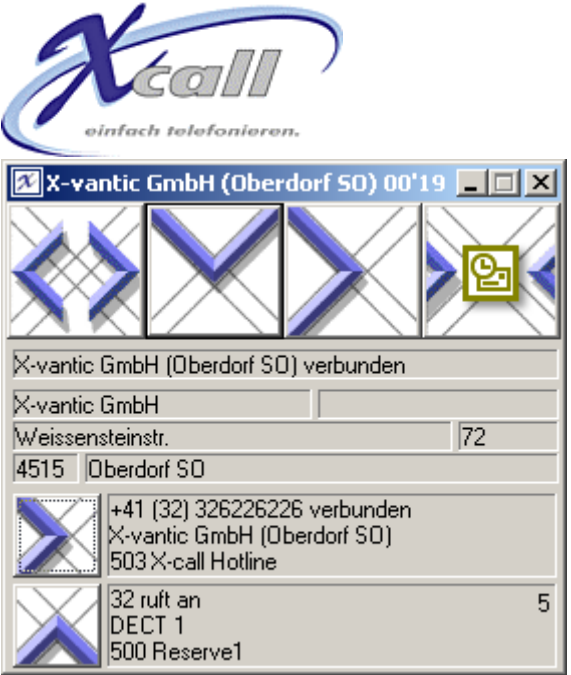

Dieser Anruf kann nun ganz normal behandelt werden, z.B. Vermitteln, Auflegen, etc.

Sie können aber auch während des Gesprächs auf ein anderes Ticket klicken, um den entsprechenden Anruf zu beantworten (weil er z.B. dringender ist). Der ursprüngliche Anruf wird automatisch parkiert. Es kann beliebig zwischen den verschiedenen Anrufen hin- und hergeschaltet werden.

Mit der X-operator Lizenz steht Ihnen auch noch eine weitere Möglichkeit offen. Mittels eines rechten Mausklicks in die Besetztanzeige kann deren Ansicht geändert werden:

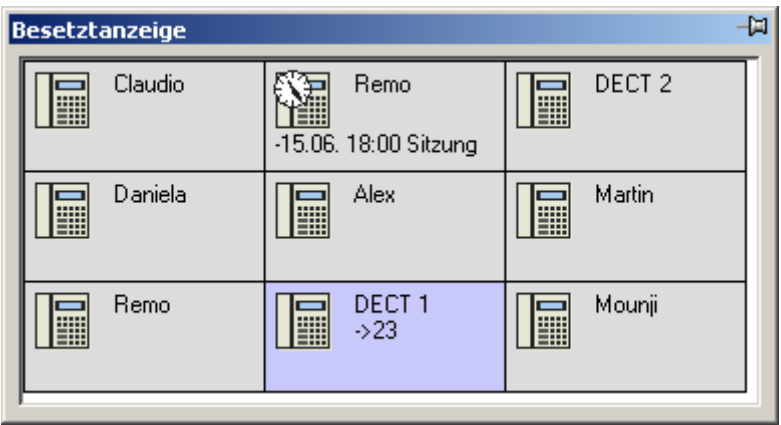

In dieser Darstellung sind alle Daten zu den Teilnehmern auf einen Blick sichtbar. Ansonsten verhält sich die Besetztanzeige genau gleich.

<span id="page-13-0"></span>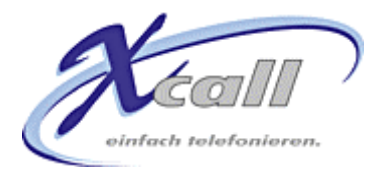

# **Was sehe ich im Journal?**

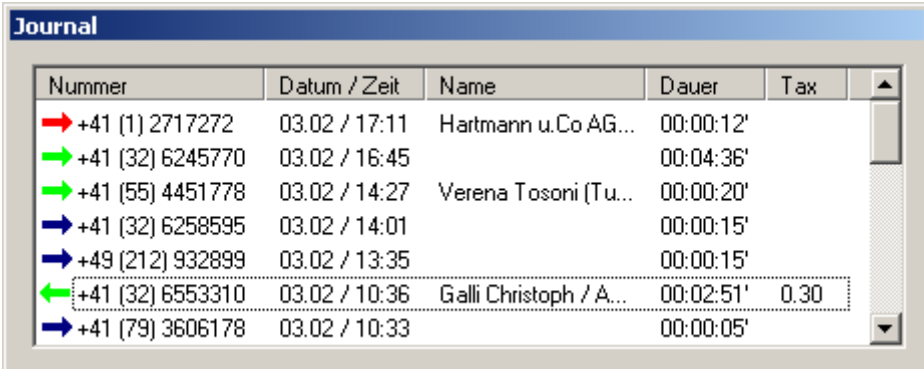

Das Journal zeigt Ihnen die letzten 100 Anrufe mit allen relevanten Details. Die Pfeile vor der Nummer haben folgende Bedeutung:

- Ankommender Anruf, der von Ihnen beantwortet wurde
- Ankommender Anruf, der nicht von Ihnen beantwortet wurde
- Abgehender Anruf, der beantwortet wurde
- Abgehender Anruf, der nicht beantwortet wurde
- Ankommender Anruf, der von einem anderen Teilnehmer beantwortet wurde

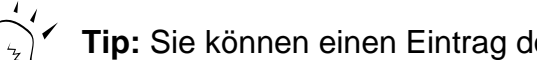

**Tip:** Sie können einen Eintrag doppelklicken, um dessen Nummer zu wählen.

Um einen Eintrag zu löschen, klicken Sie darauf und drücken dann die <Delete>- Taste. Sie können auch mehrer Einträge gleichzeitig löschen, in dem Sie beim Klicken die <Ctrl> oder <Shift> Taste gedrückt halten (gleich wie z.B. im Windows Explorer).

Wie auch bei der Besetztanzeige, können Sie die Position und Grösse des Journals nach Ihren Wünschen festlegen. Ebenfalls können Sie das Journal ausblenden (mit einem Rechts-Klick in die Bar-Titelzeile und einem Klick auf Journal im erscheinenden Menü). Auch wenn das Journal ausgeblendet ist, werden weiterhin alle Telefonate darin vermerkt.

<span id="page-14-0"></span>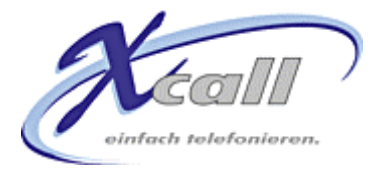

# **Wie funktioniert die Outlook-Anbindung?**

Falls die Outlook-Anbindung lizenziert wurde, wird X-call beim aufstarten alle Outlook-Ordner nach Kontakten durchsuchen, egal ob Outlook gerade läuft oder nicht. Die Kontakt-Daten werden sowohl beim abgehenden Telefonieren wie auch bei ankommenden Anrufen verwendet.

#### **Wählen**

Um einen Kontakt zu wählen, geben Sie im Nummernfeld der Bar einfach einen Teil des Namens an. Sobald ein Buchstabe gedrückt wurde, erscheint die Kontakt-Erweiterung:

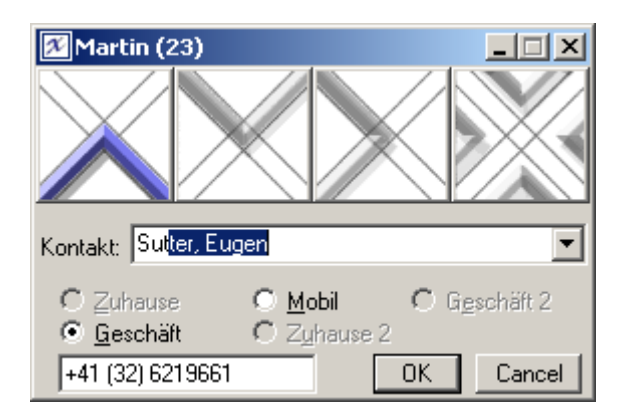

X-call sucht nach Vornamen, Nachnahmen oder nach Firma. Ist ein Kontakt gefunden, so wird angezeigt, welche Rufnummern zu diesem Kontakt eingegeben wurden. X-call unterstützt 5 verschiedene Nummer-Arten. Hat ein Kontakt mehrere Nummern, so wird per Default in dieser Reihenfolge ausgewält:

- Zuhause (privat)
- Geschäft
- Mobil
- Zuhause 2
- Geschäft 2

Um eine andere Nummer auszuwählen, klicken Sie einfach auf den entsprechenden Button. Oder drücken Sie <ALT><Z> für Zuhause, <ALT><M> für Mobil, etc. Wahlweise können Sie auch die Nummer im Eingabefeld editieren. Ein Klick auf OK wählt.

#### **Ankommender Anruf**

Ruft Sie jemand an, so wird automatisch ein Kontakt gesucht, der eine entsprechende Rufnummer hat. Wurde einer gefunden, so wird nicht die Rufnummer, sondern der Name in X-call angezeigt:

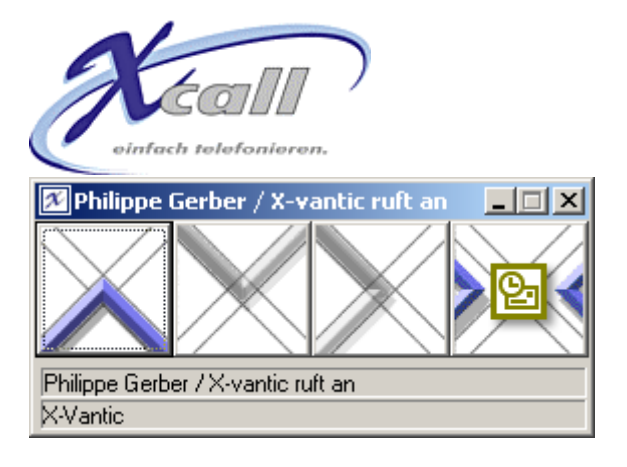

Klicken Sie auf das Outlook-Symbol um den entsprechenden Kontakt zu öffnen. Damit kann dann z.B. auch gleich ein Email an den Anrufer gesendet werden.

Sie können X-call so einstellen, dass der gefundene Kontakt automatisch in Outlook angezeigt wird (wahlweise während der Rufphase oder wenn der Anruf entgegen genommen wurde).

Weiterhin können Sie X-call auch so einstellen, dass ein neuer Kontakt erzeugt wird, falls eben kein entsprechender Eintrag gefunden wurde. Diese Einstellungen finden Sie im Hauptmenü der Bar:

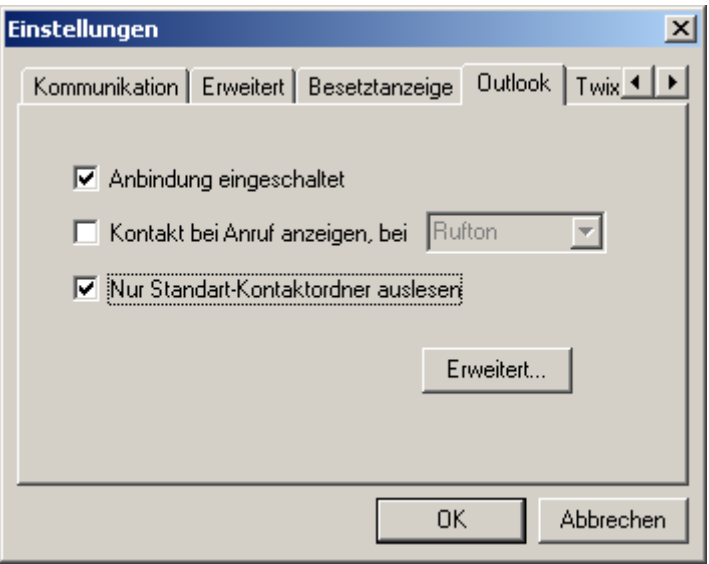

Sie können hier auch die Outlook-Anbindung grundsätzlich ausschalten, z.B. wenn auf Ihrem PC kein Outlook installiert ist.

Weiterhin können Sie auch einstellen, zu welchem Zeitpunkt ein gefundener Kontakt bei einem ankommenden Anruf angezeigt werden soll. Entweder, sobald Ihr Apparat läutet ("Rufton"), oder wenn Sie den Anruf angenommen haben ("Verbindung"). Bei abgehenden Anrufen wird der Kontakt gezeigt, sobald der Anruf beantwortet wird.

X-call legt beim Programm-Start eine Kopie aller Outlook-Kontakte an, damit es schneller darin suchen kann. Wenn Sie Kontakte ändern oder neue hinzufügen, so aktualisiert X-call auch seine Kopie. Jedoch ist das nur ab Outlook2000 möglich. Bei Outlook 98 wird zu diesem Zweck ein Button "Kontakte aktualisieren" im obigen Einstellungs-Dialog eingeblendet, der ein Abgleich von Hand ermöglicht.

Per Default liesst X-call nur die Kontakte des Standart-Kontaktordners (und aller Unterordner davon) ein. Löschen Sie die Checkbox, damit alle zur Verfügung stehenden Ordner eingelesen werden, inkl. der öffentlichen Ordner des Exchange-Servers (sofern vorhanden). Damit das Einlesen der öffentlichen Ordner korrekt

<span id="page-16-0"></span>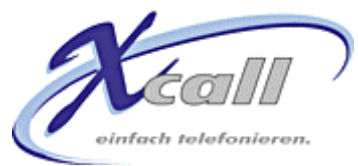

funktioniert, müssen Sie die notwendigen Zugangsrechte haben. Ihr Exchage-Administrator kann Ihnen hier weiterhelfen.

Es können einzelne Ordner gesperrt werden, deren Inhalte werden dann nicht eingelesen. Klicken Sie dazu auf "Erweitert...", was folgenden Dialog aufrufen wird:

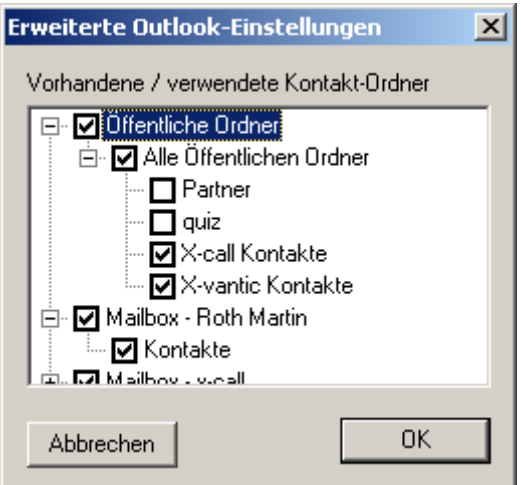

Löschen Sie einfach die Checkboxen der Ordner, die X-call nicht einlesen soll.

### **Outlook-Erweiterungen in der Besetztanzeige**

Rechts-Klicken Sie in der Besetztanzeige auf einen Benutzer, um folgendes Menü anzuzeigen:

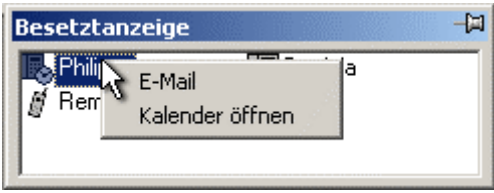

Wählen Sie "E-Mail" um dem angewählten Teilnehmer ein E-Mail zu senden, welches mit den Daten des aktuellsten Anrufes gefüllt wird.

Wählen Sie "Kalender öffnen" um den Outlook-Kalender des Teilnehmers zu öffnen (nur möglich bei Microsoft Exchange-Umgebung) und eventuell einen Termin einzutragen.

<span id="page-17-0"></span>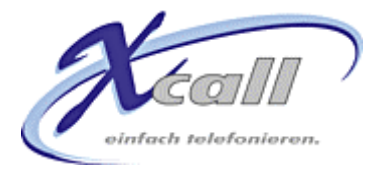

# **Wie funktioniert die TwixTel-Anbindung?**

Falls die TwixTel-Anbindung lizenziert wurde, wird X-call bei unbekannten Anrufern die zur Rufnummer passenden Angaben der TwixTel-Daten suchen. Falls ein Eintrag gefunden wird, so wird dessen Daten in der Bar angezeigt:

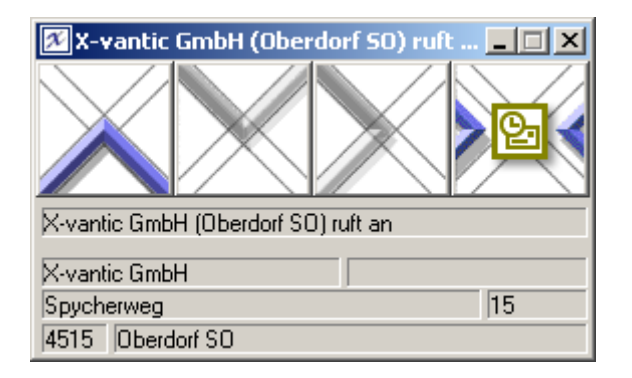

Der Namen des Anrufers wird auch ins Journal und auf eine eventuelle Anrufnotiz übernommen. Wenn Sie sich zu diesem Anrufer einen Outlook-Kontakt erstellen lassen(mit dem vierten Button), wird der neue Kontakt mit allen Angaben (Name, Adresse, Rufnummer) gefüllt.

Sie können auch in den TwixTel-Daten suchen, so wie Sie sich das von TwixTel gewöhnt sind. Wenn X-call im Ruhezustand ist, blendet es ein TwixTel-Icon ein. Klicken Sie darauf um folgenden Dialog zu sehen:

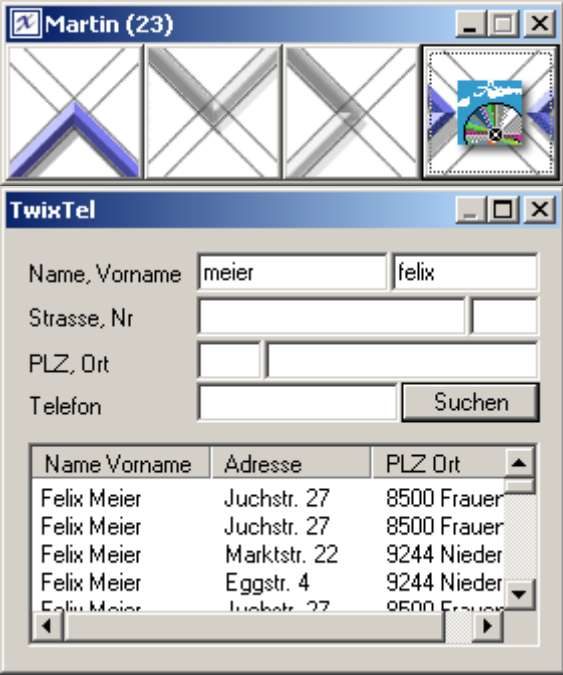

Geben Sie die gewünschten Suchbegriffe (z.B. Namen und Vornamen) ein und klicken Sie dann auf "Suchen". Alle passenden Einträge werden aufgelistet. Doppelklicken Sie auf den gewünschten Eintrag um die entsprechende Nummer zu wählen.

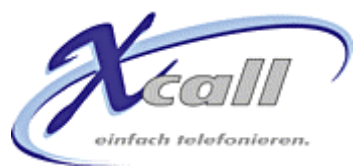

Um den relativ kleinen TwixTel-Dialog zu vergrössern klicken Sie auf das Maximieren-Icon oben rechts:

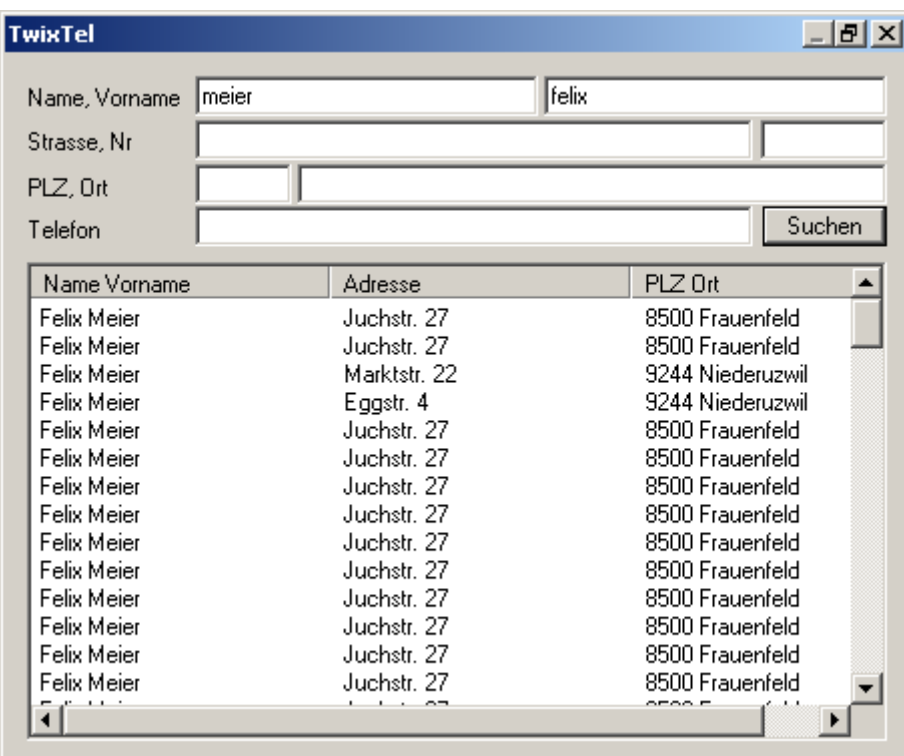

Die Konfiguration der TwixTel-Anbindung ist minimal:

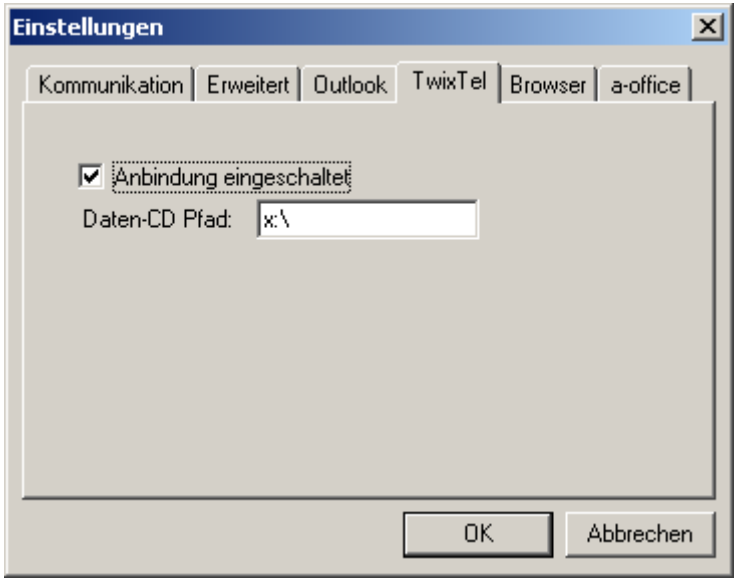

Falls TwixTel vor X-call installiert wurde, findet X-call bei der Installation sogar automatisch den richtigen Daten-CD Pfad heraus. Ansonsten müssen Sie hier den Pfad angeben, der auf das CDROM-Laufwerk verweist, in dem sich die TwixTel-Daten-CD befindet. Es kann sich dabei auch um einen Netzwerkpfad handeln (z.B. "\\TwixServer\F").

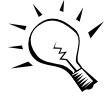

TwixTel muss nicht zwingend auf dem PC installiert sein, es genüg der Zugriff zur Daten-CD.

<span id="page-19-0"></span>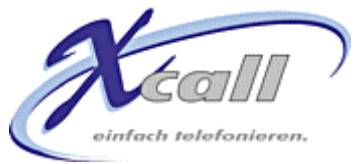

# **Wie funktioniert die Excel-Anbindung?**

Auch diese Anbindung funktioniert nur, wenn sie lizenziert wurde. Die Excel-Anbindung besteht aus zwei Komponenten, die durch 2 verschiedene Excel-Dateien repräsentiert werden. Um diese Anbindung zu nutzen, muss Excel auf dem Computer installiert sein.

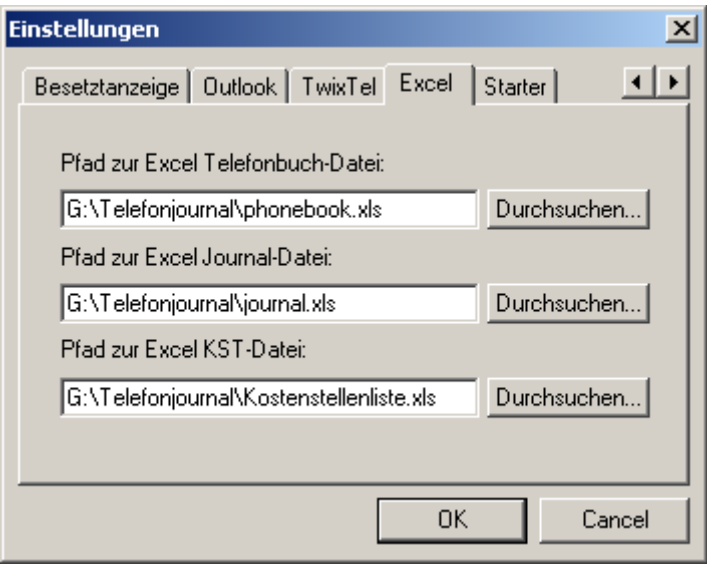

### **Das Excel Telefonbuch**

Sollten Sie schon eine Excel-Tabelle mit Telefonnummern besitzen, so lassen sich diese Daten sehr einfach mit X-call verwenden. Setzen Sie in den Einstellungen den Pfad zur entsprechenden Excel-Datei. Beim Starten liesst X-call alle darin enthaltenen Einträge. Ruft Sie danach jemand an, dessen Telefonnummer in der Tabelle erfasst ist, so zeigt X-call den entsprechenden Namen an.

Sie können auch nach einem Eintrag suchen, um dessen Rufnummer zu wählen. Gehen Sie dazu genau gleich wie bei der Outlook-Anbindung vor. Also geben Sie die ersten paar Buchstabenl eines Vor-, Nach-, oder Firmennamens ein. X-call zeigt darauf eine Liste aller entsprechenden Einträge an. Mit <Enter> wird gleich die Hauptnummer gewählt.

Sie können X-call auch neue Einträge in der Excel-Tabelle erstellen lassen. Sind sie mit einem unbekannten Anrufer verbunden, so erscheint folgendes Symbol in der Bar:

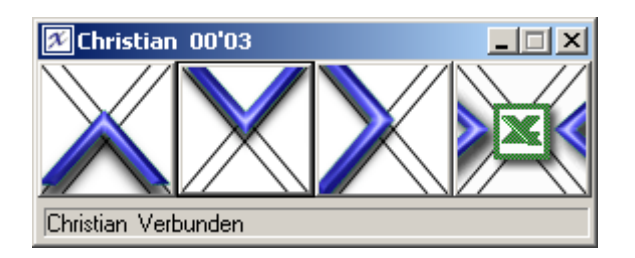

Klicken Sie auf das Excel-Symbol um folgenden Dialog einzublenden:

<span id="page-20-0"></span>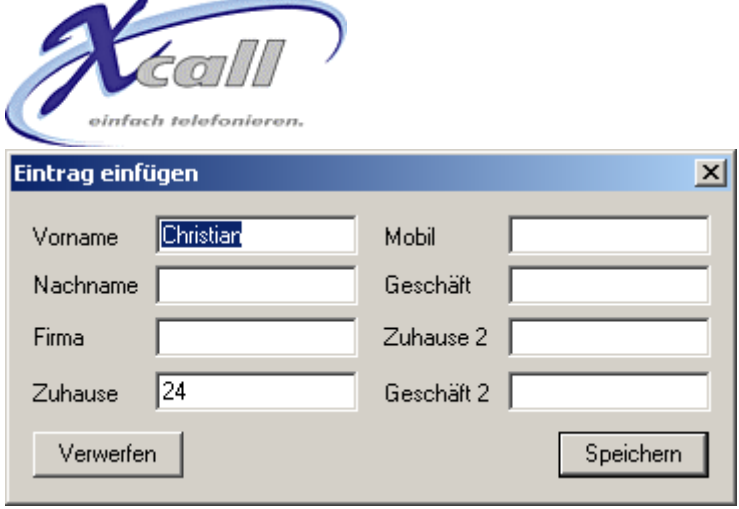

X-call füllt gleich alle bekannten Daten ein. Geben Sie weitere Daten ein, fragen Sie z.B. den Anrufer gleich nach der Mobil-Nummer. Mit <Speichern> wird eine Zeile mit den erfassten Daten zuoberst in das Excel-Telefonbuch eingefügt.

Die angegebene Excel-Tabelle muss folgendes Format einhalten:

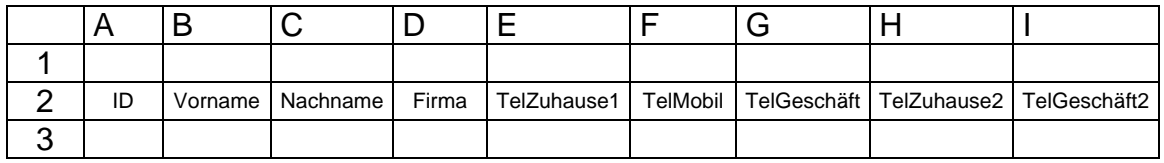

X-call liesst die Einträge ab Zeile 3 bis es keine Rufnummern mehr findet. Die Zellenformatierung muss auf "Text" eingestellt sein. Falls Ihr schon bestehendes Telefonbuch ein anderes Format verwendet, so erstellen Sie am einfachsten eine neue Datei im obigen Format und kopieren Ihre bestehenden Daten.

### **Das Excel Journal**

Geben Sie in den Einstellungen den Pfad zu einer Journal-Excel-Datei an, um die Daten jedes Anrufes in einer Tabelle zu erfassen. Die Einträge enthalten genau die gleichen Daten wie das Journal-Fenster, jedoch ist die Anzahl der Einträge nicht auf 100 begrenzt. Theoretisch kann Excel fast beliebig viele Einträge speichern (praktisch sollte die Journal-Datei einmal im Monat gewechselt werden). Dank den weitreichenden Funktionen von Excel können Sie die Anrufdaten auswerten, z.B. die Gesprächsgebühren zusammenzählen.

### **Tips**:

- Verwenden Sie sowohl für das Telefonbuch wie auch für das Journal Excel-Dateien, die über ein Netzlaufwerk für alle Benützer zugänglich sind. So können alle Mitarbeiter die selben Daten benutzen.
- Unter [www.x-call.ch](http://www.x-call.ch/) finden Sie im Downloadbereich Excel-Beispiel Dateien.

### **Kostenstellenwahl**

Sobald eine Excel-Datei für die KST-Wahl angegeben wird, zeigt X-call das Feld zur Eingabe der Kostenstelle an:

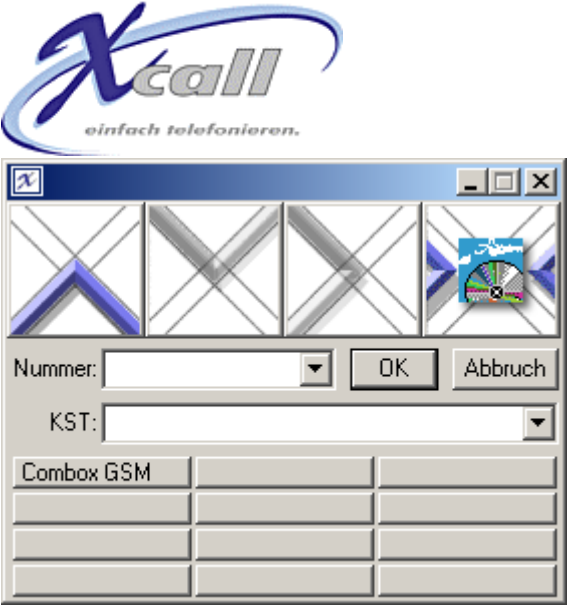

Geben Sie im KST-Feld direkt eine Kostenstellennummer an, um mit dieser zu wählen. Ähnlich wie bei der Outlook-Anbindung kann auch ein KST-Bezeichner eingegeben werden (z.B. ein Projektname), wobei ebenfalls ein Autovervollständigen erfolgt.

Die angegebene KST-Tabelle muss folgendes Format einhalten:

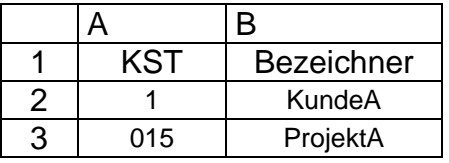

X-call liesst die Einträge ab Zeile 2 bis keine Einträge mehr gefunden werden. Die Zellenformatierung muss auf "Text" eingestellt sein. Weil die PBX eine fixe Länge der Kostenstelle erwartet, füllt X-call zu kurze Nummern automatisch mit führenden Nullen auf, und zwar bis die Länge der längsten vorhandenen KST-Nummer erreicht wird (im Beispiel würde "1" durch "001" ersetzt).

<span id="page-22-0"></span>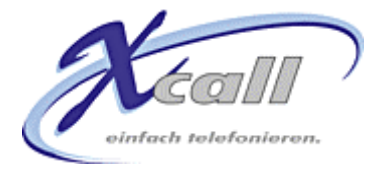

# **Wie funktioniert die Starter-Anbindung?**

Falls die Starter-Anbindung lizenziert ist, kann sie bei Anruf eine andere Windows-Applikation starten oder eine Internetseite anzeigen. Somit ist es z.B. möglich, eine CRM-Datenbank CTI-fähig zu machen.

Die Starter-Anbindung wird meist im Rahmen von massgeschneiderten Kunden-Lösungen eingesetzt; sie vollständig zu erklären würde den Rahmen dieses Manuals sprengen, deshalb werden hier nur zwei Möglichkeiten aufgezeigt.

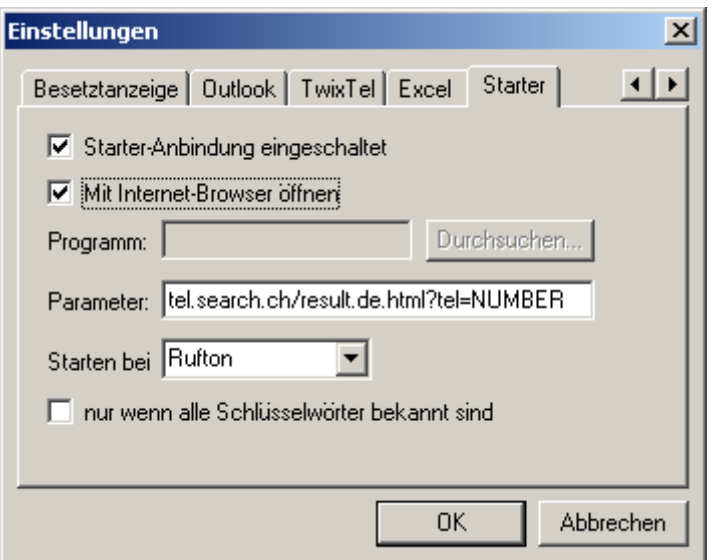

Mit den Default-Einstellungen wird bei der Rufphase die Internetseite tel.search.ch geöffnet und dazu veranlasst, nach der Telefonnummer des Anrufers zu suchen.

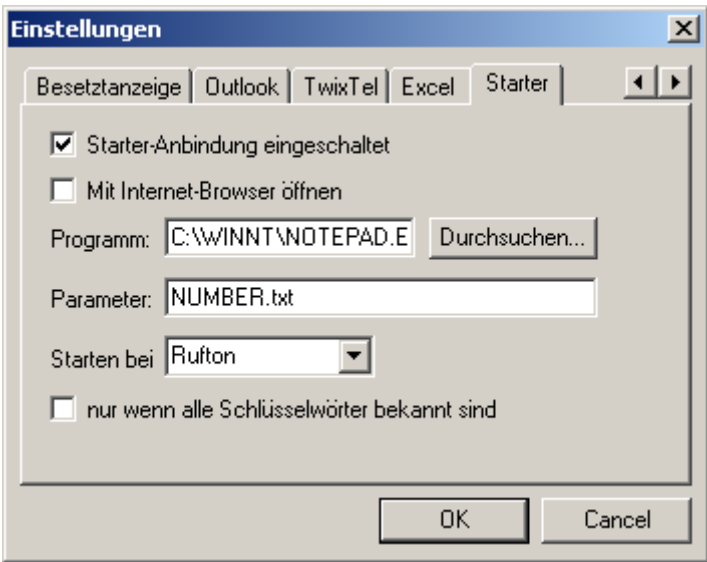

Mit dieser Einstellung wird der Windows-Editor gestartet und angewiesen, eine Datei namens <NUMMER DES ANRUFERS>.txt zu öffnen. Auf diese Weise kann ein sehr einfaches CRM-System realisiert werden, das für jeden Kunden eine simple Textdatei anlegt.

Details zur Starter-Anbindung finden Sie in der technischen Dokumentation.

<span id="page-23-0"></span>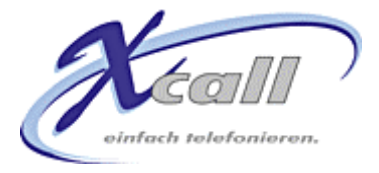

# **Ist das schon alles?**

Nein, noch lange nicht! X-call verfügt über folgende nützliche Helfer:

#### **Anruferinnerung**

Wenn ein Anruf nicht zustande kommt, weil das andere Ende besetzt ist oder nicht antwortet, so fragt sie X-call, ob der Anruf zu einem späteren Zeitpunkt ausgeführt werden soll:

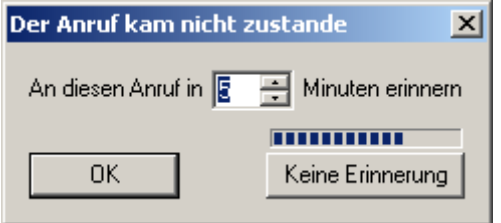

Stellen Sie die gewünschte Dauer bis zum nächsten Versuch ein und klicken Sie auf "OK". Wenn Sie nicht nochmals versuchen möchten, diesen Gesprächspartner anzurufen, klicken Sie auf "Keine Erinnerung". Der Dialog schliesst sich nach einigen Sekunden selber ohne dass eine Erinnerung programmiert wird.

Nach Ablauf der eingestellten Zeitdauer wird folgender Dialog erscheinen (falls Sie nicht gerade ein anderes Telefonat führen):

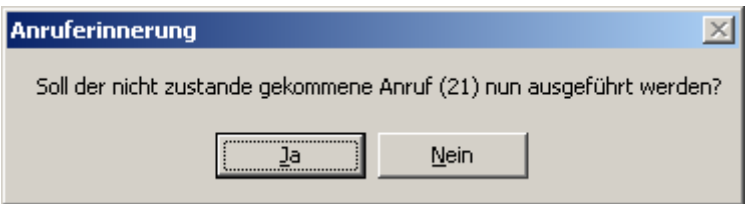

#### **Automatischer Rückruf**

Falls es die PBX und der TAPI Treiber unterstützen, kann bei einem besetzten Teilnehmer ein sogenannter Rückruf programmiert werden. Dabei werden sie automatisch angerufen, sobald der gewünschte Teilnehmer wieder frei ist. Wenn das Leistungsmerkmal vom TAPI Treiber unterstützt wird, so wird X-call automatisch folgenden Dialog zeigen:

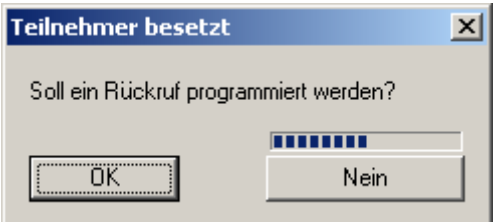

Auch dieser Dialog verschwindet nach einigen Sekunden, ohne dass ein Rückruf programmiert wird.

<span id="page-24-0"></span>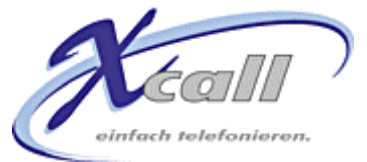

#### <span id="page-24-1"></span>**Stummschaltung des PCs**

Sofern Ihr PC mit Lautsprechern ausgerüstet ist, kann dieses Leistungsmerkmal sehr nützlich sein. Solange ein Anruf läuft, werden die Lautsprecher stumm geschaltet, so dass sie nicht das Gespräch stören können. Die Einstellung dazu finden Sie in den erweiterten Einstellungen:

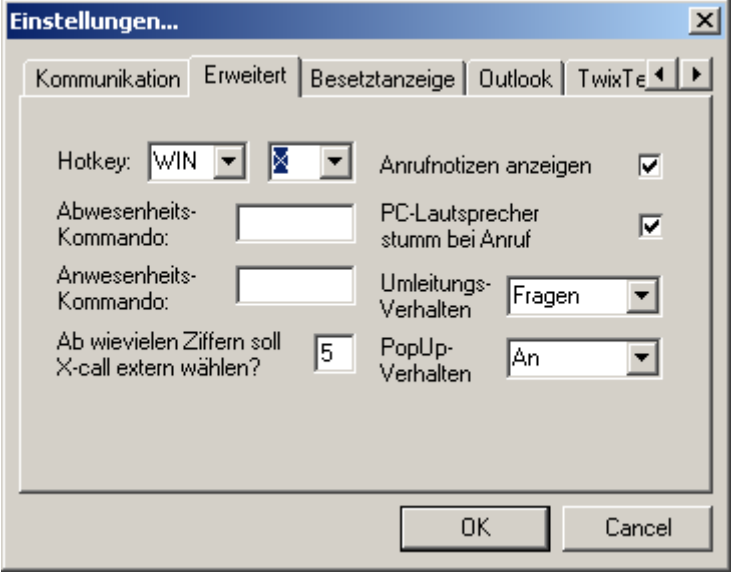

Falls ein Anruf ansteht und Sie trotzdem die Lautsprecher einschalten wollen, so können Sie diese mit einem Rechts-Klick auf der Bar einschalten (Menüpunkt "PC stumm").

#### **Umleitungsverfolgung**

Stellen Sie sich vor, dass Sie Ihren Festapparat auf das schnurlose Telefon umleiten. X-call merkt das und wird Sie fragen, ob es das Schnurlose überwachen soll. Auch wenn Sie dann von Unterwegs telefonieren, wird das Journal nachgeführt. Sie können X-call so einstellen, dass es die Umleitungsverfolgung ohne zu fragen aktiviert ("Immer") wird, dass es Sie jeweils fragt ("Fragen") oder dass die Umleitungsverfolgung ausgeschaltet wird ("Nie").

Um Missbräuche zu verhindern funktioniert die Umleitungsverfolgung nur mit Apparaten, die in der Besetztanzeige verfügbar sind.

Die Umleitungsverfolgung steht nur zu Verfügung falls die verwendete Telefonie-Hardware Informationen zum aktuellen Umleitungs-Zustand liefert.

#### **Popup-Verhalten**

Per Default erscheint X-call auf Ihrem Bildschirm sobald Sie telefonieren oder angerufen werden. Dieses Verhalten können Sie mit dieser Einstellung verändern.

Zur Zeit existiert die Einstellung "**Ballon**". Damit werden die Daten eines Anrufers in einem Ballon beim System Tray gezeigt. Klicken Sie auf den Ballon, um den Anruf entgegenzunehmen.

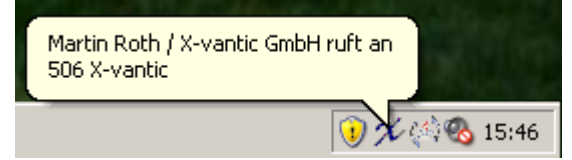

<span id="page-25-0"></span>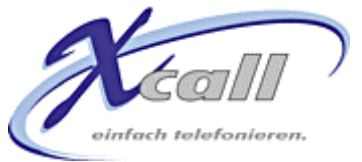

#### **X-call Programmparameter**

Sie können X-call beim Programmstart eine Rufnummer als Parameter angeben, die dann gleich gewählt wird. Dieses Leistungsmerkmal ist für erfahrene Windows-Benützer gedacht und erlaubt z.B. das Erstellen von Telefon-Shortcuts auf dem Desktop. Es können so auch Anbindungen an andere Windows-Applikationen programmiert werden, z.B. mit einem Makro-Button in Excel. Oder Sie können mit den "geplanten Tasks" eine Nummer zu einer vorgegebenen Zeit automatisch anrufen.

### **Gibt's noch weitere Tipps?**

Oh ja! X-call hat eine Reihe von Funktionen, die sich vor allem bei der täglichen Arbeit auszahlen:

### **Hotkey**

Der Hotkey (per Default: <WIN>+<X>) ermöglicht nicht nur das Markieren-und-Wählen aus anderen Applikationen. Je nach Zustand des Telefons löst er auch gleich die naheliegendste Funktion aus:

- Ruft Ihr Apparat, so beantwortet der Hotkey gleich den Anruf
- Sind Sie mit jemandem Verbunden, so wird der Hotkey den Anruf beenden
- Ist Ihr Apparat im Ruhezustand, X-call nicht sichtbar und es ist keine Rufnummer in der aktiven Anwendung markiert, so wird der Hotkey X-call sichtbar machen. Dabei wird der Cursor gleich ins Nummernfeld gesetzt. Sie können also gleich die Nummer eingeben und ENTER drücken, um zu wählen.
- Ist X-call sichtbar, so wird der Hotkey es im SystemTray verstecken.

#### **Wählen ab PC-Tastatur**

Wenn sich Ihr Telefon im Wählen-Zustand befindet (weil Sie z.B. den Hörer abgenommen haben), können Sie gleich die Rufnummer auf der PC-Tastatur eingeben!

#### **Suchen nach Telefonnummer in TwixTel**

Geben Sie im TwixTel-Such-Dialog eine Nummer ein um herauszufinden, wem der entsprechende Anschluss gehört.

Schauen Sie sich auch die Tips & Tricks auf [www.x-call.ch](http://www.x-call.ch/) an! (Unter "Quickstart").

### **Was ist, wenn X-call nicht mehr richtig funktioniert?**

Am Besten besuchen Sie die X-call WebSite [http://www.x-call.ch](http://www.x-call.ch/), dort finden Sie eine Rubrik Support, welche auch ein FAQ (Häufig gestellte Fragen) enthält. Vielleicht hatte schon jemand das gleiche Problem. Sollte das auch nicht helfen, so finden Sie dort auch den X-call Support.